# <span id="page-0-0"></span>**openbiomaps Dokumentáció**

*Release 5.4*

**Bán Miklós**

**July 12, 2023**

# **CONTENTS**

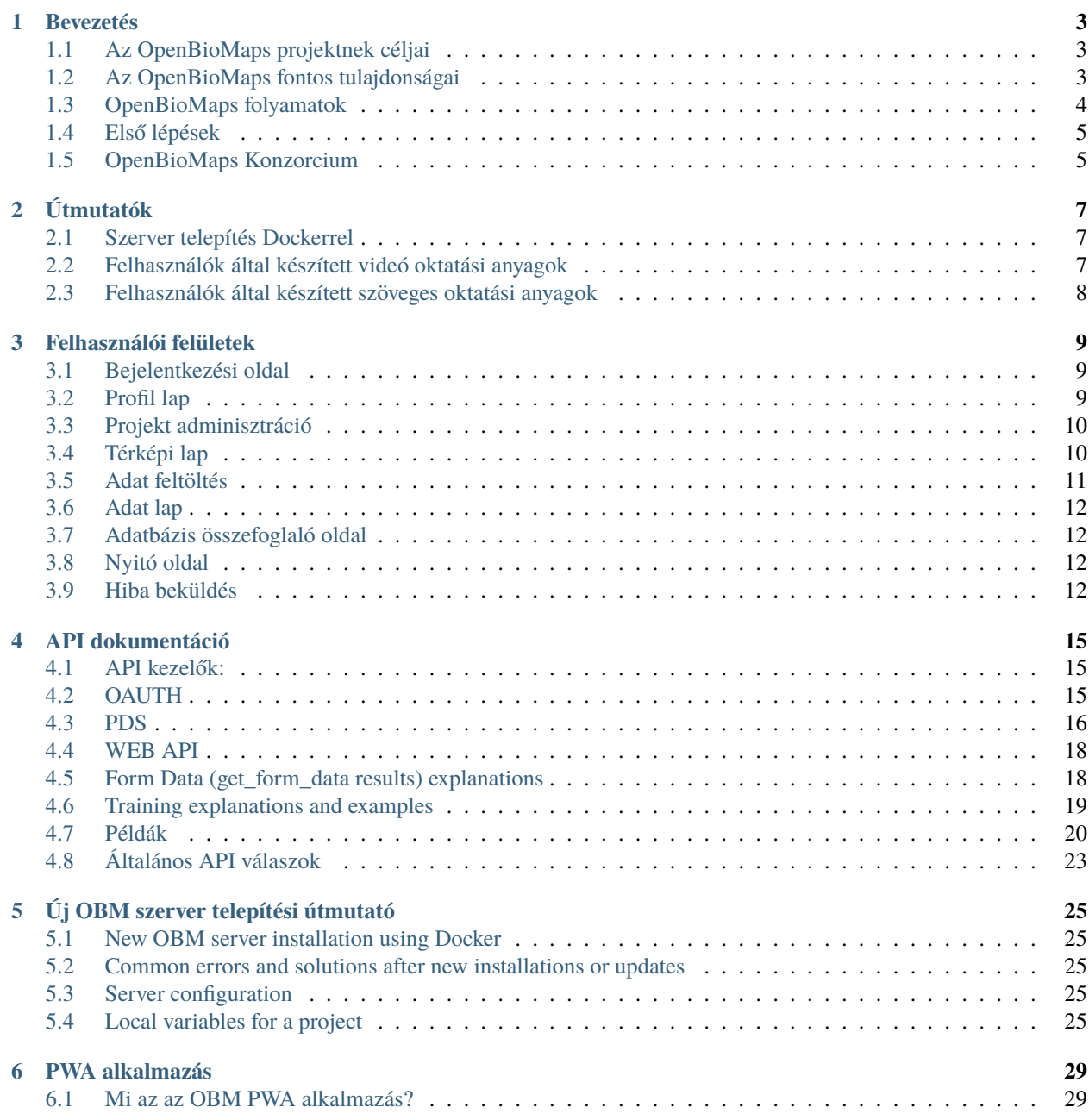

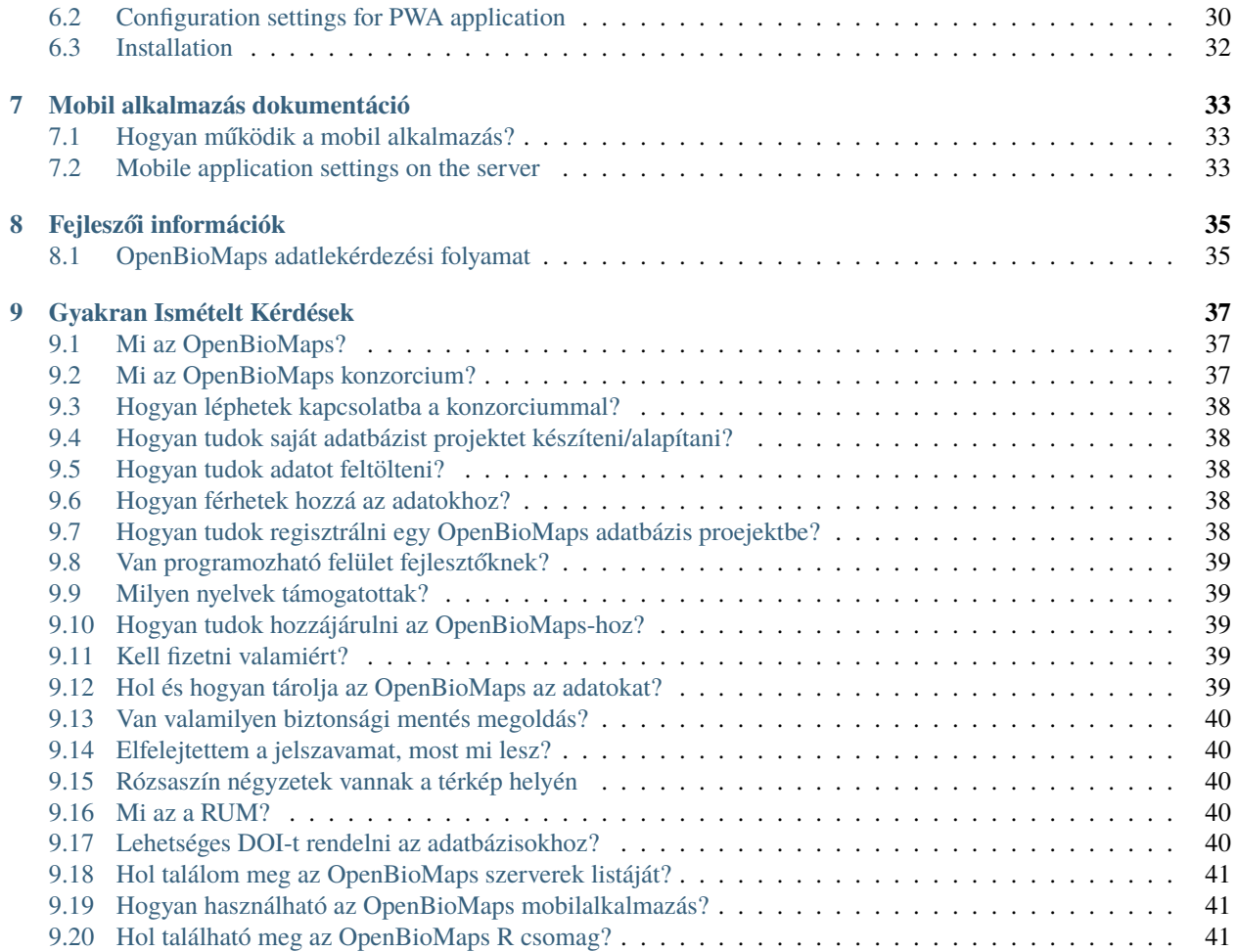

**Tartalom:**

# **BEVEZETÉS**

# <span id="page-6-1"></span><span id="page-6-0"></span>**1.1 Az OpenBioMaps projektnek céljai**

- A biodiverzitással kapcsolatos adatok kezelésének támogatása azért, hogy azok hatékonyabban legyenk használhatók a természet megőrzésének céljából
- Ingyenes és szabadon hozzáférhető biológiai, térképi adatbázis szolgáltatás fenntartása
- Nyílt forráskódú és szabadon felhasználható biodiverzitási adatkezelő szoftveres eszközök fejlesztése
- A biodiverzitással kapcsolatos oktatás és kutatás támogatása

# <span id="page-6-2"></span>**1.2 Az OpenBioMaps fontos tulajdonságai**

- Az OpenBioMaps minden szolgáltatása ingyenesen vehető igénybe.
- Az OpenBioMaps célja élő szervezetekre vonatkozó (természetvédelmi jelentőségű vagy biodiverzitás kutatásban használható) előfordulási és az ahhoz kapcsolódó adatok (biotikai adatok) nyilvántartása.
- Az OpenBioMaps kifejezett célja a felsőfokú oktatás támogatása és a kutatás és természetvédelem kapcsolatának erősítése.
- Az OpenBioMaps nyílt forráskódú alkalmazásokra támaszkodó, decentralizált, minimalizált költségigényű, központi ellenőrzés nélküli részadatbázisokból álló adatbázis és keretrendszer.
- Az OpenBioMaps elsődleges célközönsége a természettudományos és természetvédelmi szakma, valamint a környezetügyet is érintő tervek, stratégiák, döntések előkészítői.
- Tetszőleges struktúrájú és szabályozású adatbázisok létrehozása és kezelése a felhasználók által.
- Egyszerű adat feltöltés különböző fájl formátumokból (ods, xls, xlsx, gpx, shp, csv . . . ).
- Ismételhető és idézhető lekérdezések.
- Tartós azonosítok használata (DOI) adatbázisokhoz és lekérdezésekhez is.
- Az adatok kölönböző formátumokban letölthetőek (shp, csv, gpx, json, . . . )
- Az adatok elérhetőek távoli adatbázisokból vagy asztali alkalmazásokból is (pl.: R, QGIS).
- Integrálható szolgáltatások.
- Adatkapcsolatok más adatbázisokkal.
- Személyre szabható adat feltöltő felületek létrehozása.
- Terepi mobil adatgyűjtő alkalmazás.
- Közösségi szerkesztésű dokumentáció.
- Bármilyen nyelvre fordítható felület (jelenleg Magyar, Angol, Román, Spanyol és részben Orosz)
- Közösségi visszajelzéseken alapuló fejlesztés.

# <span id="page-7-0"></span>**1.3 OpenBioMaps folyamatok**

Az OBM megpróbál támogatást adni a teljes adat életútra, az adatgyűjtéstől a rendszerezésen át a felhasználásig.

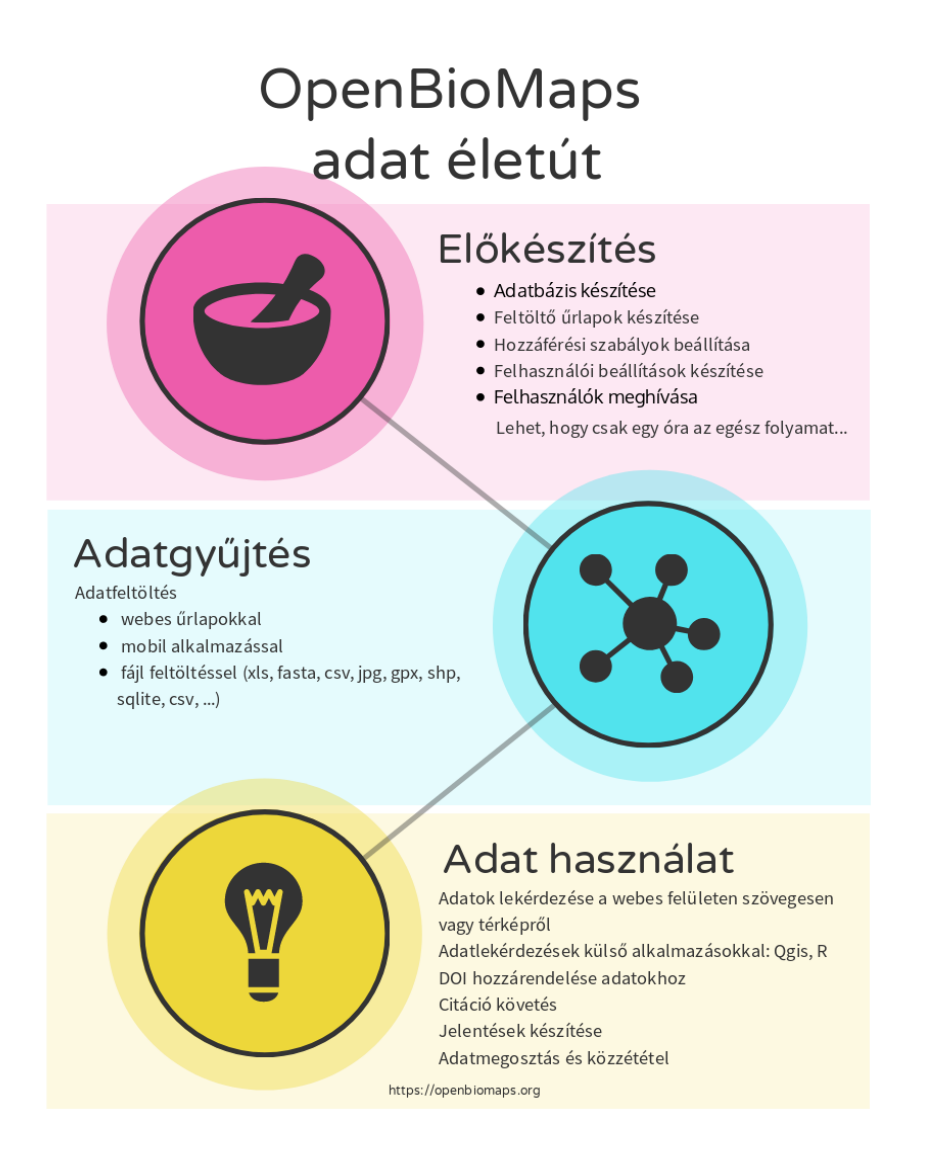

# <span id="page-8-0"></span>**1.4 Első lépések**

A saját adatbázis létrehozásához szüksége lesz egy szerverre. Ez lehet saját szerver, bérelt szerver, vagy egy olyan szerver, amelyet valaki más már karbantart az OpenBioMaps kiszolgálására.

A legegyszerűbb egy új adatbázist egy meglévő OpenBioMaps szerveren létrehozni. Nézze meg az ismert szerverek listáját, hogy van-e hozzáférése valamelyikhez. Vannak dedikált nyilvános szerverek, amelyek számos különböző adatbázisnak adnak otthont.

Ha nagyobb kapacitásra van szüksége, vagy szeretné ellenőrizni a hozzáférést a teljes szerverhez, telepíthet dedikált szervert. Ez nem olyan bonyolult. Itt van egy útmutató: [https://openbiomaps.org/documents/hu/server\\_install.html](https://openbiomaps.org/documents/hu/server_install.html)

Ha saját adatbázis-projektet szeretne létrehozni egy meglévő szerveren, akkor hozzáféréssel kell rendelkeznie az adott szerveren lévő adatbázishoz. Ha ez megvan, akkor ott könnyedén létrehozhatja a saját adatbázis-projektjét, amelynek lépéseit itt találja: <https://openbiomaps.org/documents/hu/tutorials.html#new-project> és itt: [https://openbiomaps.org/](https://openbiomaps.org/documents/hu/new_project.html) [documents/hu/new\\_project.html](https://openbiomaps.org/documents/hu/new_project.html)

# <span id="page-8-1"></span>**1.5 OpenBioMaps Konzorcium**

OpenBioMaps Konzorcium Szerződés

#### **TWO**

# **ÚTMUTATÓK**

### <span id="page-10-1"></span><span id="page-10-0"></span>**2.1 Szerver telepítés Dockerrel**

New server installation tutorial

# <span id="page-10-2"></span>**2.2 Felhasználók által készített videó oktatási anyagok**

#### **2.2.1 Adatfeltöltés**

[Feltöltési felület használata \(Balkanherps, Mizsei Edvárd\) Angolul](https://youtu.be/qsu-0UeC46g) [Feltöltési felület használata \(Milvus általános űrlap\) Románul](https://www.youtube.com/watch?v=BknizNC8pvc&t=102s) [Feltöltési felület használata \(Milvus atlas űrlap\) Románul](https://www.youtube.com/watch?v=kFnSxYp4zNM&t=33s) [Feltöltési felület használata \(Milvus éjszakai madarak űrlap\) Románul](https://www.youtube.com/watch?v=NmuIdfsXYjk) [Adatfeltöltés fájlból \(Duna-Dráva Nemzeti Park, Gáborik Ákos\) magyarul](https://youtu.be/wrJH8c4BARM)

### **2.2.2 Adatlekérdezés és javítás**

[Adatlekérdezés, javítás \(Duna-Dráva Nemzeti Park, Gáborik Ákos\) magyarul](https://youtu.be/elDJqiolyFg)

### **2.2.3 Bejelentkezés**

[Első bejelentkezés \(Duna-Dráva Nemzeti Park, Gáborik Ákos\) magyarul](https://youtu.be/z6K3y_WA4h0) [Belépés és adatfeltöltés űrlapról \(Duna-Dráva Nemzeti Park, Gáborik Ákos\) magyarul](https://youtu.be/48QPn0KqveA)

#### **2.2.4 Mobil alkalmazás**

[Mobilos adatgyűjtő alkalmazás használata \(Duna-Dráva Nemzeti Park, Gáborik Ákos\) magyarul](https://youtu.be/cVaDpJL-wWw) [Kapcsolt listák készítése mobil alkalmazás számára \(is\) \(Balatonfelvidéki Nemzeti Park, Antal Balázs\)](https://youtu.be/zlFuobVOWq8) [Regisztráció és mobil alkalmazás \(Balatonfelvidéki Nemzeti Park, Antal Balázs\)](https://youtu.be/P93MkCsNQZI)

### **2.2.5 Adathozzáférés QGIS-ből**

[OBM adatok használata QGIS-ben \(Duna-Dráva Nemzeti Park, Gáborik Ákos\) magyarul](https://youtu.be/8zRgGNOYDxg)

# <span id="page-11-0"></span>**2.3 Felhasználók által készített szöveges oktatási anyagok**

Adatfeltöltés [pdf, 2.5Mb] Mocskonyi Zsófia (DINPI, 2020. 11. 27) Adatlekérdezés [pdf, 2.1Mb] Mocskonyi Zsófia (DINPI, 2020. 11. 27) Egyéni SQL felhasználó és QGIS [pdf, 750Kb] Mocskonyi Zsófia (DINPI, 2019. 09. 13)

#### **THREE**

# **FELHASZNÁLÓI FELÜLETEK**

### <span id="page-12-1"></span><span id="page-12-0"></span>**3.1 Bejelentkezési oldal**

#### **3.1.1 Elfelejtett jelszó**

A regisztrált email címünk megadásával itt lehet egy ideiglenes belépési hivatkozást kérni, amit emailben kapunk meg a rendszertől.

#### **3.1.2 Regisztráció**

A regisztrációhoz meghívó szükséges, ami lehet a bejelentkezési lapról elérhető űrlapon keresztül is lehet igényelni. Továbbá projekt beállításaitól függően lehetőség van Google vagy egy egyéb OpenID alapú regisztrációra is.

### <span id="page-12-2"></span>**3.2 Profil lap**

Saját profilunkhoz kapcsolódó beállítások.

#### **3.2.1 Meghívások**

Alapértelmezetten minden regisztrált felhasználó meg tud hívni további tagokat.

További információkért látogasd meg a meghívások oldalt.

### **3.2.2 Üzenetek**

Belső üzenetek olvasása és küldése itt történik. Üzenetküldő rendszerünkben négy üzenettípust külöböztetünk meg:

- Rendszerüzenetet a projekt vagy a szerver valamely folyamata küldhet az egyéni felhasználónak. Ilyen üzenet lehet például egy validálási háttérfolyamat üzenete.
- Személyes üzenetet a felhasználók küldhetnek egymásnak. Az üzenet szerkesztő felületet az Üzenetek oldal bal alsó részén található Üzenet írása gombbal érhetjük el.
- Megjegyzések értesítése Ezt az üzenettípust akkor kapjuk, ha valamely adatunkat, feltöltésünket vagy a felhasználókat valaki kommentelte.
- Hírek adatfeltöltéskor, új projekt létrehozásakor, poligonok megosztásakor a rendszer létrehoz egy mindenki számára látható hírt.

Az üzenetek oldal minden bejelentkezett felhasználó számára elérhető. Bárki küldhet üzenetet a projekt tagoknak.

A projekt adminisztrátorok az egyéni üzeneken kívül csoportoknak is küldhetnek, valamit emailben értesíthetik a felhasználókat az üzenetekről.

### **3.2.3 Új adatbázis alapítása**

Bármelyik regisztrált tag alapíthat egy új adatbázis projektet, amelynek ő lesz a tulajdonosa és teljesen független lesz attól a projekttől amelyben alapították.

További információk az adatbázis alapításról

### <span id="page-13-0"></span>**3.3 Projekt adminisztráció**

Projekt szintű beállítások helye. Például feltöltű űrlapok készítése és térkép beállítások, vagy felhasználó adminisztráció.

### <span id="page-13-1"></span>**3.4 Térképi lap**

Amennyiben van térképi adat és hozzá tartozó érvényes beállítások (SQL, Mapserver), akkor ezen a alpon lehet a térképi adatokat megtekinteni és lekérdezni. Egyes térképek beállításai jelentősen különbözhetnek, például, lehet, hogy csak a lekérdezett adatok jelennek meg. Lehetnek különféle alaptérképek, pl. rácsok, vagy légifotók, mintavételi helyek egy térképen. Meg lehet jeleníteni pont, vonal és poligon adatokat (külön rétegekben). Számos alaptérkép választható (alapértelmezett az OSM). Egyes projektekben beállítható a google alaptérkép, ha a projekt gazdái ezt valamilyen google számla adatok megadásával megteszik.

#### **3.4.1 térképi lekérdezések**

Térbeli lekérdezésket lehet indítani a térképre rajzolással, a térképre bökéssel (info modul), vagy előre feltöltött geometriák kiváalsztásával is. Térképi rajzolásnál puffer zóna adatható meg a rajz mutató körül. Azaz egy pont lerakással lekérdezhetünk mondjuk 500m-es sugarú körben, vagy egy vonal körül 10m-es zónában.

#### **3.4.2 szöveges lekérdezések**

Tetszőleges szöveges lekérdezési lehetőségek állíthatóak be minden projektben az adatok lekérdezésére, amely opciók számos segítő funkciót tartalmazhatnak, pl. auto-szöveg kiegészítést, listás választást, dátum, idő, dátum intervallum választást, többszörös listaelem választást, stb..

#### **3.4.3 lekérdezés eltárolása**

Egy lekérdezés eredménye eltárolható a szerveren, amely egy tartós azonsítóval hivatkozható. Ezekhez az azonosítókhoz DOI azonosítót lehet kérni. A lekérdezés is eltárolható, amivel meg lehet ismételni a lekérdezést.

### <span id="page-14-0"></span>**3.5 Adat feltöltés**

Egy adattáblához tetszőleges számú űrlap definiálható, amely űrlapokkal a különféle adatok különböző beállításokkal tölthetőek be. Egyes űrlapok például csak a mobil alakalmazás számára készülhetnek, vagy publikus adatfeltöltésre míg mások kifejezetten egy bizonyos importálandó fájltípushoz. A feltöltés folyamatában bármikor lehet mentést készíteni és le is lehet tölteni a feltöltési állapotot CSV formátumban.

### **3.5.1 Fájl feltöltés**

Támogatott formátumok:

- Egyszerű szöveges állományok: csv, dsv, tsv, json
- Kép fájlok: jpg, tiff (Exif oszlopok kerülnek kiolvasásra)
- Táblázatkezelő formátumok: ods (Libreoffice), xls (Excel), xlsx (Excel)
- Térbeli formátumok: Esri shape (.shp, .dbf, .cpg, .prj, .shx együttesen), gpx (GPS adatformátum (xml)), sqlite
- Genetikai adatfájlok: fasta

Bármilyen itt felsorolt fájl importálható URL cím megadasával is (egyszerű GET lekérdezés)

#### **3.5.2 Webes űrlap kitöltés**

Adatokat lehet egy webes űrlap segítségével is feltölteni. Tetszőleges számú sort adhatunk hozzá a táblázatunkhoz feltöltéskor. Az adatok feltöltését gyorsíthatjuk különféle tömeges cellakitöltő funkciók használatával.

#### **3.5.3 Külső alkalmazások**

- API felület használata (pl.: mobil alkalmazás, R-csomag)
- SQL kapcsolat használata (pl.: QGIS)

### **3.5.4 Adat exportálás a feltöltési folyamatból**

Az adatfeltöltési folyamat során és a megszakított feltöltések elmentett állapotából lehetőség van az adatok kiexportálására egy CSV fájlba.

#### **3.5.5 Adatfeltöltés megszakítása**

Az adatfeltöltés folyamatát a webes felületen bármikor meg lehet szakítani. Két percenként automatikusan mentés készül, de feleső menü sávban található mentés gombbal bármikor készíthetünk mentést.

Az elmenett feltöltések a profil oldalon található "felfüggesztett adatfeltöltések" listából kiválasztva visszatölthetőek.

A befejezett feltöltések a listából autómatikusan kitörlődnek.

#### **3.5.6 Adatfeltöltés történeti lap**

Minden egyes adatfeltöltés metaadata automatikusan rögzítésre kerül, amely elérhető a felhasználók profil lapjáról, vagy adatok adatlapjáról is.

# <span id="page-15-0"></span>**3.6 Adat lap**

Minden egyes adatrekordnak van egy saját adatlapja, amely tartalmaz minden kapcsolódó metaadatot és a rekord adatmezőit. Beállításoktól függően különféleképpen korlátozható az elérhető adattartalom.

#### **3.6.1 Adat történeti lap**

Minden egyes adatrekordnak van egy saját adattörténeti adatlapja, ahol megtekinthetőek a rekord változásai. Ez a funkció csak akkor működik, ha projekt beállításokban a projekt gazda engedélyezte az adatváltzás rögzítéseket.

### <span id="page-15-1"></span>**3.7 Adatbázis összefoglaló oldal**

Minden adatbázishoz tartozik egy összefoglaló oldal ami tartalmazza az adatbázis leírását és kapcsolati adatokat.

### <span id="page-15-2"></span>**3.8 Nyitó oldal**

Változatos nyitó oldalak állíthatóak be minden projekthez.

### <span id="page-15-3"></span>**3.9 Hiba beküldés**

A hibabeküldés funkció a profil oldalról és a feltöltési oldalról érhető el. A képernyő jobb alsó sarkából benéző poszogó taplóbogárra kattintva jelenik meg a hiba beküldő felület.

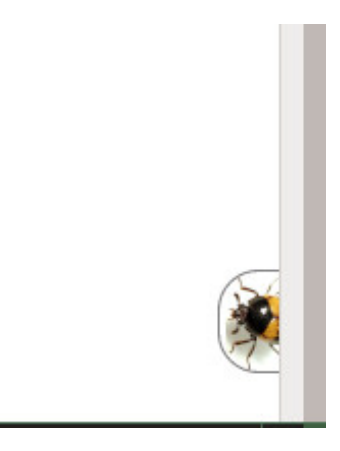

Fig. 1: Bogár a jobb alsó sarokban

A hibákat a felület az OpenBioMaps fejlesztői oldalára küldi [\(https://gitlab.com/groups/openbiomaps/-/issues\)](https://gitlab.com/groups/openbiomaps/-/issues), ahonnan a további események kapcsán a felhasználó automatikusan választ kap a rendszertől.

н

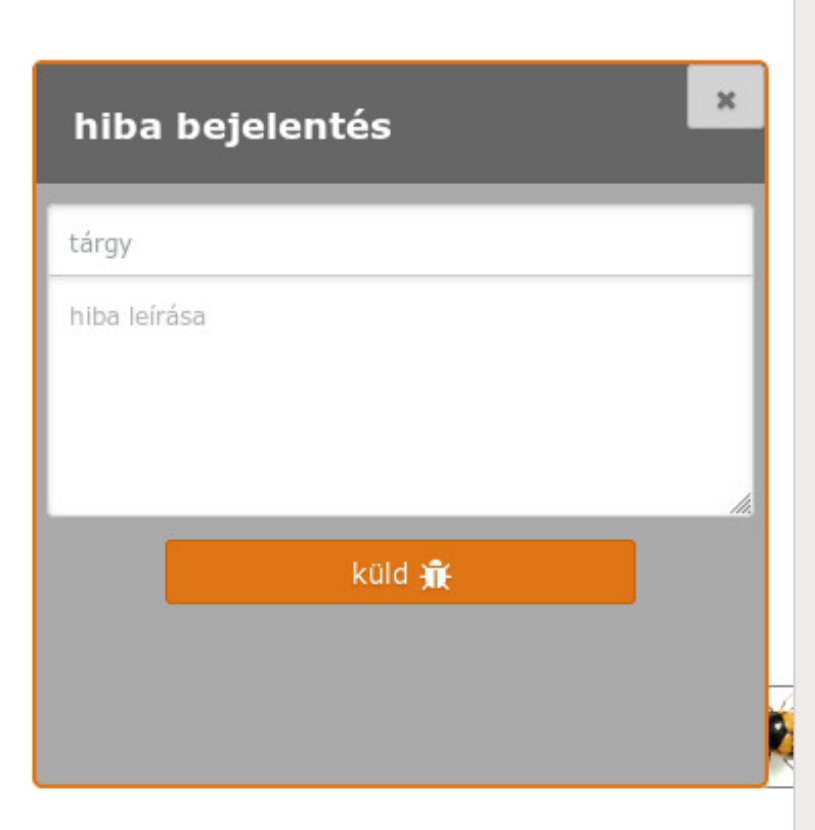

Fig. 2: Egyszerű üzenetküdő felület

A hibakezelőt egy szerveren a system\_vars.php.inc konfigurációs állományban megadott AUTO\_BUGREPORT\_ADDRESS cím megadásával lehet elérhetővé tenni. További információk a GitLab Issue kezelő felületéről itt olvashatók: <https://docs.gitlab.com/ee/user/project/issues/>

### **FOUR**

# **API DOKUMENTÁCIÓ**

<span id="page-18-0"></span>HTTP metódusok: GET, POST, PATCH

API eszközök: Bejelentkezés, Adat letöltés, Adat feltöltés, Beállítás módosítás

# <span id="page-18-1"></span>**4.1 API kezelők:**

Authentication handler (oauth): /oatuh/token.php: Authentication Authentication based interface (pds): /projects/*API\_VERSION*/*projectname*/pds.php: Data retrieval, Data push, Settings update Non authenticated requests (web): /projects/*projectname*/index.php

### **4.1.1 PDS API verzió:**

Example: [http://openbiomaps.org/projects/dead\\_animals/v2.1/pds.php](http://openbiomaps.org/projects/dead_animals/v2.1/pds.php) The default version setting (if the version string missing from the URL) is 1.1., which compatible with the 2.0 and backward compatible with the 1.0.

# <span id="page-18-2"></span>**4.2 OAUTH**

An oauth2 implementation based on ttps://bshaffer.github.io/oauth2-server-php-docs/. OAUTH used in the web interface and in the PDS as well.

### **4.2.1 Változók**

grant\_type: password username: a rergistered email address password: password string scope: list of requested scope access in the autenticated session access\_token: a valid access token

html authentication of clients is nesessary Kliensek: mobil, R, web

### <span id="page-19-0"></span>**4.3 PDS**

OBM API felület. Az R és mobil csatlakozási felülete. Az OAUTH-ot használja a bejelentkezések kezelésére.

#### **4.3.1 Változók**

scope: data methods: see below value: some scope uses it header: (put data) JSON list of table columns' names ignore\_warning: (put data) ignore upload warnings form\_id: (put\_data) set form id data: (put data) JSON array of upload data

#### **4.3.2 GET típusú feladatok**

get\_project\_vars: query general project variables (available for non logined users as well).

**További paraméterek:** project [text]: if not set default is the *template* project

Visszatérés:

- project\_url [url string]: web address of the project
- project\_description [text string]: short description of project
- game [on/off]: game available for android mobile app
- public\_mapserv [url string]: url of publicly accessible map service
- rserver\_port [numeric]: numeric port number of R-Shiny server, accessible on project\_url

#### **get\_project\_list: get list and basis info of database projects available on the server.**

- **További paraméterek:** only-project [text]: query project parameters only for the selected project, default is to query all accessible projects accessible [text]: all/**accessible**. If *accessible* parameter given and its value is "accessible" (default)
	- If user already logined, get list of those projects where user has account and where there are public query/upload interfaces.
	- If the user not logined, query public projects only.

#### Visszatérés:

- project\_table [string],
- creation\_date [date string],
- Creator [string],
- email [string],
- stage [string] experimental/testing/stable,
- doi [string],
- running\_date [date string],
- licence [string],
- rum [string],
- collection\_dates [date range string],
- subjects [text],

get\_form\_list: query the list of available upload forms,

get form data: query the fields of the selected form

További paraméterek: value [numeric] numeric id of a form.

Visszatérés: lásd alább.

get\_profile: get profile data of a selected user

get\_data: get data rows from a selected data table (observation data)

get\_specieslist: get species list from a project

get\_history: get history of a selected data row

get\_report: perform a predefined query and get the result

get\_tables: get list of tables in a project

get\_trainings: get list of available trainings/forms

Visszatérés: set of traning titles, ids and descriptions,. . .

get training questions: get list of questions for the selected training

További paraméterek: value [numeric] numeric id of a training.

Visszatérés: set of questions,answers and settings

training\_results: status list of users' trainings per forms. Status can be -1 (not sent), 0 (not validated yet), 1 (done, ok)

- **training\_toplist: toplist of trainings. Mean, Max, Count values for each forms.** További paraméterek: value [text] summary without names (nonames).
- **get\_mydata\_rows: feltöltött adatok json formátumban** További paraméterek: value [numeric] limit of array length. If 0, no limit, default is no limit.

get\_attachments: csatolt fájlok leszedése a szerverről egybe tarolva.

#### **4.3.3 POST típusú feladatok**

put\_data: send/upload data using a selected form

#### **4.3.4 PATCH típusú feladatok**

*set\_rules:* update specific settings

### <span id="page-21-0"></span>**4.4 WEB API**

Van egy web (\_GET) api végpont az adatok eléréséhez authentikáció nélkül. Ez a ?query= Ez az API a text\_filter modulokat használja az SQL lekérdezés összerakásához.

#### **4.4.1 Változók**

query: (API végpont) qtable: (adat tábla megadása) report: (adat lekérés tárolt lekérdzésekből) output: (JSON, XML, CSV, ... file output; If not set, the output is the web interface) filename: (the file name of the output file) Get list of active (known) OpenBioMaps servers using query api: curl [http://openbiomaps.org/projects/openbiomaps\\_network/index.php](http://openbiomaps.org/projects/openbiomaps_network/index.php) -G -d 'query={"available":"up"}&output=json&filename=' LO API end point:

LQ: (display data from a stored query result)

### <span id="page-21-1"></span>**4.5 Form Data (get\_form\_data results) explanations**

Leírás: Opcionális oszlop leírás

Alap érték: Fix value for all observation. It can be controlled with the following options:

- '\_input' it works as any other field with sticky flag.
- '\_list' it works as any other list type field with sticky flag.
- '\_geometry' it works as geometry type field
- '\_login\_name' this value overriden by the user's name if logged in or returns as \_input
- '\_email' this value overriden by the user's email address if logged in or returns as \_input
- '\_autocomplete' alias of input
- '\_boolean' display as normal boolean list
- '\_attachment' display as normal attachments field
- '\_datum' display as normal date field
- '\_none' not used

Column: The name of the column in the database

Short\_name: Visible name of the column for the users

List: json array for menu items of a select menu. Can be {key:value} or [value,value] format

Control: Data checking commands: custom\_check, minmax, spatial, nocheck, NULL

Count: (json array) If the control='minmax' this field contains the limit values, e.g  $1:100$ 

Type: column's openbiomaps type:

• autocomplete (json array)

- boolean (two elements list)
- crings (colour rings text)
- date (YYYY-MM-DD or other clear format)
- datetime (YYYY-MM-DD HH:mm:ss)
- file id (file names as id by the server)
- line (WKT geometry string)
- list (json array)
- numeric
- point (WKT geometry string)
- polygon (wkt geometry string)
- text
- time (HH:mm)
- timetominutes (numeric value between 0 and 1440)
- tinterval idő intervallum (HH:mm HH:mm)
- wkt (WKT sting)

Genlist: json array for menu items of an autocomplete menu. Can be {key:value} or [value,value] format

Obl: 1,2,3 (obligatory, non-obligatory, soft error) Soft error can be handled as non obligatory.

Api\_params: json array of control values. Till API v2.0 only 'sticky' as an array element. Above API v2.0: {"sticky":"off","hidden":"off","readonly":"off","list\_elements\_as\_buttons":"off","once":"off"}.

Spatial\_limit: WKT polygon string of spatial limit. It is used if the Control type is spatial.

List\_definition: JSON array of complex list definition

Custom\_function: null

permanent\_sample\_plots:

**API < v.2.1** JSON array: [{"id":"1110","name":"Standard plots","geometry":"POLYGON((16.5625. . .

**API >= v.2.1** in "form\_header":{...,"permanent\_sample\_plots":[{"id":"1110","name":"Standard plots","geometry":"POLYGON((16.5625...

### <span id="page-22-0"></span>**4.6 Training explanations and examples**

#### Példák:

curl -F 'scope=get\_trainings' -F 'access\_token=9d45. . . ' -F 'project=dinpi' <http://localhost/biomaps/pds.php>

**Result of a successful call:** {"status":"success","data":[{"id":"1","form\_id":"95","html":"<div>...","task\_description":"<div>...."," I.","qorder":"1","project\_table":"dinpi"},{

curl -F 'scope=get\_training\_questions' -F 'access\_token=9d45. . . ' -F 'project=dinpi' <http://localhost/biomaps/pds.php>

**Result of a successful call:** {"status":"success","data":[{"qid":"1","training\_id":"1","caption":"...?","answers":"[{"Answer": "...","isRight": "false" }, ]","qtype":"multiselect" }] }

qtype can be multiselect or singleselect

curl -F 'scope=training\_results' -F 'access\_token=9bb4. . . ' -F 'project=dinpi' <http://localhost/biomaps/pds.php>

**Result of a successful call:** {"status":"success","data":"{"95":1,"96":0,"97":-1,"98":-1}"}

Meaning of values: form-95 done, form-96 done, but not validated yet, form-97,98 not completed yet

curl -F 'scope=training\_toplist' -F 'value=nonames' -F 'access\_token=5ac3. . . ' -F 'project=dinpi' [http://localhost/](http://localhost/biomaps/pds.php) [biomaps/pds.php](http://localhost/biomaps/pds.php)

**Result of a successful call:** {"status":"success","data":{"95":{"mean":"0.50000000000000000000","count":"2","max":"0.7"},"96":{

curl -F 'scope=training\_toplist' -F 'access\_token=5ac3. . . ' -F 'project=dinpi' <http://localhost/biomaps/pds.php>

```
{"status":"success","data":{
 "95":{"Bán Miki":{"mean":"0.30000000000000000000","count":"1","max":"0.3"},
       "Dr. Bán Miklós":{"mean":"0.70000000000000000000","count":"1","max":"0.7"}
      },
 "96":{"Dr. Bán Miklós":{"mean":"0.70000000000000000000","count":"1","max":"0.7"}},
 "97":{"Dr. Bán Miklós":{"mean":"0.70000000000000000000","count":"1","max":"0.7"}},
 "98":{"Dr. Bán Miklós":{"mean":null,"count":"1","max":null}}}
}
```
### <span id="page-23-0"></span>**4.7 Példák**

Authentication:

```
curl \setminus-u mobile:mobile http://openbiomaps.org/oauth/token.php \
-d "grant_type=password&username=foo@foobar.hu&password=abc123&scope=get_form_data+get_
˓→form_list+put_data"
```
Data retrieval (form list):

```
curl \setminus-v http://openbiomaps.org/projects/checkitout/pds.php \
-d "access_token=d4fba6585303bba8da3e6afc1eb9d2399499ef3e&scope=get_form_list"
```
**Result of a successful get\_form\_list call:** {"status":"success","data":[{"form\_id":"93","form\_name":"lepke űr- $\{$ 

Data retrieval (form fields):

```
curl \setminus
```
-v http://openbiomaps.org/projects/checkitout/pds.php \ -d "access\_token=d4fba6585303bba8da3e6afc1eb9d2399499ef3e&scope=get\_form\_data&value=93"

OR with central pds

```
curl \setminus-F 'scope=get_form_data' \
-F 'value=93' \
-F 'project=checkitout' \
http://openbiomaps.org/projects/checkitout/pds.php
```
OR with access token to retrieve data of a restricted form

 $curl \setminus$ -F 'access\_token=...' \ -F 'scope=get\_form\_data' \  $-F$  'value=124' \ -F 'project=checkitout' \ http://openbiomaps.org/projects/checkitout/pds.php

Csatolmányok letöltése szűréssel:

```
curl \setminus-F 'access_token=...' \
-F 'scope=get_attachments' \
-F 'project=sablon' \
-F 'value=filter=gyujto!=Fakenuba Furamuki' \
http://localhost/biomaps/resources/pds.php -OJ
```
Csatolmányok letöltése limit-offset megadással (az első sortól 20 sor):

```
curl \setminus-F 'access_token=...' \
-F 'scope=get_attachments' \
-F 'project=sablon' \
-F 'value=limit=20:0' \
http://localhost/biomaps/resources/pds.php -OJ
```
Csatolmányok letöltése limit-offset megadással és több szűréssel:

```
curl \setminus-F 'access_token=...' \
-F 'scope=get_attachments' \
-F 'project=sablon' \
-F 'value=filter=gyujto=Fakenuba Furamuki&limit=1000:0&filter=tema=novenyek' \
http://localhost/biomaps/resources/pds.php -OJ
```
Result of a successful get form data call:

 $API < v.2.1$ 

```
{"status":"success",
"data":[
 {"description":null,
  "default_value":null,
 "column":"egyedszam",
 "short_name":"egyedszam",
 "list":"",
 "control":"minmax",
 "count":"{30,40}",
 "type":"numeric",
 "genlist":null,
 "obl":"3",
 "api_params":null},
 {"description":"faj neve",
 "default_value":null,
  "column":"faj",
```
(continues on next page)

(continued from previous page)

```
"short_name":"faj",
"list":"",
"control":"nocheck",
"count":"{}",
"type":"text",
"genlist":null,
"obl":"1",
"api_params":null
},
{...}]
```
 $API > = v.2.1$ 

}

```
{
 "status":"success",
 "data":[
 "form_header":{"login_name":"John Smith","login_email":"jsmith@openbiomaps.org"},
 "form_data":[
      {"description":"faj neve",
       "default_value":null,
       "column":"faj",
       "short_name":"faj",
       "list":"",
       "control":"nocheck",
       "count":"{}",
       "type":"text",
       "genlist":null,
       "obl":"1",
       "api_params":{"sticky":"off",
                      "numeric":"off",
                      "list_elements_as_buttons":"off"}
      },
      \{ \ldots \}]]
}
```
- Adatfeltöltés: curl \ -i \ -X POST \ -H "Content-Type:application/x-www-form-urlencoded" \ -H "Authorization:Bearer ..." \ -d "scope=put\_data" \ -d "form\_id=128" \ -d "header=["obm\_geometry","obm\_datum","time","datum","comment","longitude","latitude","observer"]" \ -d "data=[{"obm\_geometr y":"point(48.071187 19.293714)","obm\_datum":"2018-04-03 23:05","time":"12","datum":"2018-04-03","comment":"asdad","longitude":"0","latitude":"0","observer":"sdsaada"}]" \ -d "ignore\_warning=1" \ ['http://openbiomaps.org/projects/checkitout/pds.php'](http://openbiomaps.org/projects/checkitout/pds.php)
- Adat feltöltés több csatolmánnyal (fájlok): curl \ -F "access\_token=..." \ -F 'scope=put\_data' \ -F 'form\_id=58' \ -F 'header=["faj","obm\_geometry","obm\_files\_id"]' \ -F 'batch=[\ {"data":[{"faj":"Sylvia curruca","obm\_geometry":"POINT(22.0 46.3)"}],"attached\_files":"file1,file2"},\ {"data":[{"faj":"Lanius Collurio","obm\_geometry":"POINT(21.5 47.1)"}],"attached\_files":"file3"}]' \ -F ['file1=@file1'](mailto:) \ -F ['file2=@file2'](mailto:) \ -F ['file3=@file3'](mailto:) \ <http://localhost/biomaps/projects/template/pds.php>
- **Packed data upload. Data line in ZIP archive. This is the old mobile app's export format. The ZIP file contains the following files:** geometry.wkt PICT01.JPG PICT02.JPG note.txt

The ZIP file name is 'Sun May 13 08:52:51 CEST 2018.zip' which created from the observation date-time sting. The note.txt contains the observation comment which can be associated with one column of the form. In this example it is the 'faj'. The other 3 columns shouldn't be replaced or neglected. If there are some obligatory column in the form, those can be filled by the default\_value parameter. In this example the 'egyedszam' column is an obligatory field which will be filled with '1'. Packed lines can be super packed. In this case 'packed line' parameter should be changed to 'multipacked\_lines' and the zip archive should contains zip files detailed above.

curl \ -F 'scope=put\_data' \ -F 'table=dinpi' \ -F 'form\_id=58' \ -F 'header=["obm\_geometry","obm\_files\_id","faj","dt\_to"]' \ -F 'default\_values={"egyedszam":"1"}' \ -F ['packed\\_line=@Sun](mailto:) May 13 08:52:51 CEST 2018.zip' \ <http://localhost/biomaps/pds.php>

- **Data retrieval (non-authenticated report):** wget [http://localhost/biomaps/projects/dinpi/?report=2@szamossag&](http://localhost/biomaps/projects/dinpi/?report=2@szamossag&output=csv) [output=csv](http://localhost/biomaps/projects/dinpi/?report=2@szamossag&output=csv)
- **Refresh token (from R):** curl \ -F 'grant\_type=refresh\_token' \ -F 'refresh\_token=...' \ -F 'client\_id=R' \ [http://](http://openbiomaps.org/oauth/token.php) [openbiomaps.org/oauth/token.php](http://openbiomaps.org/oauth/token.php)

Returns: {"access\_token":"...", "expires\_in":3600, "token\_type":"Bearer", "scope":"get\_form\_data ...", "refresh\_token":"..."

**Project list (using central pds):** curl \ -F 'scope=get\_project\_list' \ <http://localhost/biomaps/pds.php>

Returns: JSON array of those project which has public upload forms, or the user (if logined) member of it.

# <span id="page-26-0"></span>**4.8 Általános API válaszok**

A <https://labs.omniti.com/labs/jsend> ajánlást követve:

**JSON:** {"status":"X","data":"","message":""}

X: success, error, fail

**FIVE**

# **ÚJ OBM SZERVER TELEPÍTÉSI ÚTMUTATÓ**

### <span id="page-28-1"></span><span id="page-28-0"></span>**5.1 New OBM server installation using Docker**

Docker installation tutorial

### <span id="page-28-2"></span>**5.2 Common errors and solutions after new installations or updates**

Common errors

### <span id="page-28-3"></span>**5.3 Server configuration**

Server configuration

### <span id="page-28-4"></span>**5.4 Local variables for a project**

Several low-level settings coming from the local\_vars.php.inc file which can be updated by the server admin

#### **5.4.1 The local\_vars.php.inc file**

#### **Database connection definitions**

```
// Please change the passwords for an other random string
define('gisdb_user','YOUR_PROJECT_ADMIN');
define('gisdb_pass','xxxxxxx');
define('gisdb_name','POSTGRES_DB_NAME');
define('gisdb_host','POSTGRES_HOST_NAME');
```
**Project's sql table name**

```
define('PROJECTTABLE','your_database_table_name');
//define('PROJECTTABLE',basename(__DIR__));
```
#### **Project data restriction settings**

// `public` data read/mod for everybody // `login` data read/mod only for logined users // `group` data read/mod only for group members define('ACC\_LEVEL','public'); define('MOD\_LEVEL','group');

#### **Language settings**

```
// the corresponding language file should be exists
// see the language file inclusion in the prepare_vars.php
define('LANG','hu'); # en, ro, ru, ...
```
#### **Path and URL settings**

// On openbiomaps.org is /projects // else maybe empty define('PATH','/biomaps/resources'); define('URL',sprintf("%s%s",\$\_SERVER['SERVER\_NAME'],PATH));

#### **mapserver variables**

```
define('PRIVATE_MAPSERV',sprintf("%s/private/proxy.php",URL));
define('PUBLIC_MAPSERV',sprintf("%s/public/proxy.php",URL));
define('PRIVATE_MAPCACHE',sprintf("%s/private/cache.php",URL));
define('PUBLIC_MAPCACHE',sprintf("%s/public/cache.php",URL));
// Standalone installation
define('MAPSERVER','http://localhost/cgi-bin/mapserv.fcgi');
// Docker installation
define('MAPSERVER','http://mapserver/cgi-bin/mapserv');
// Using Mapcache needs further settings, see Mapserver documentation
define('MAPCACHE','http://localhost/mapcache');
define('MAP','PMAP');
// MAP's JS OBJ variables
// should move into postgresql vars
define('PRIVATE_MAPFILE','private.map');
```
#### **Invitations**

```
// If 0, only admin can send invitations
// otherwise the specified number of active invitation can be, so can't send more the xx␣
˓→invitations at once
// default is 11
define('INVITATIONS',0);
```
#### **MAIL settings, if no local mail agent. . .**

```
//define('SMTP_AUTH',true);
// *local smtp server example*
//define('SMTP_HOST','mail.your-smtp-server.org');
//define('SMTP_USERNAME','MAIL USER');
//define('SMTP_PASSWORD','xxxxxx');
//define('SMTP_PORT','PORT-NUMBER');
//define('SMTP_SENDER','mail_user@your-smtp-server.org');
// *Google example, it not works, updates needed!!!*
```
(continues on next page)

(continued from previous page)

```
//define('SMTP_HOST','smtp.gmail.com');
//define('SMTP_USERNAME','your-user@gmail.com');
//define('SMTP_PASSWORD','xxxxxxxxx');
//define('SMTP_SECURE','tls');
//define('SMTP_PORT','587');
// *Deprecated features...*
//define('TURN_OFF_LAYERS','layer_data_points');
//define('SHINYURL',false);
//define('RSERVER',false);
```
**Which page loaded after log in? profile, mainpage, map default is map**

define('LOGINPAGE','map'); define('TRAINING',false);

#### **MainPage configuration**

define('MAINPAGE',array( //'custom\_skeleton'=>1, 'template'=>'gridbox', //intropage 'content1'=>'map', // map | upload-table | slideshow 'sidebar1'=>'column\_dinpi.altema|custom\_countries|members|uploads|data|species|species\_ ˓<sup>→</sup>stat', // members uploads data species species\_stat 'system\_footer'=>'on', 'system\_header'=>'off', //'restrictaded\_pages'=>array('map','id','history','profile','data','table','editrecord ˓→','qtable','query','show','LQ','metadata') ));

#### **Which style folder used**

```
define('STYLE',array(
  'template'=>'evolvulus'
));
```
**Footer configuration**

```
define('FOOTER',array(
  'links'=>'map|upload|about|terms|usage|privacy',
  'languages'=>'languages',
  'partners' => array(
          array('img'=>'obm_logo.png','size'=>'110','url'=>'https://openbiomaps.org'),
          array('img'=>'unideb_logo.png','size'=>'','url'=>'https://unideb.hu')
     ))
);
```
#### **Encrypt hash**

```
// *used by the read_table module to encrypt the table name, \dots*
define('MyHASH','password-string');
```
**Developer options**

// \*Switch to an other GIT branch\* define('branch','testing'); // \*Extra logging for PDS actions\* define('DEBUG\_PDS', true);

local\_vars.php.inc

### **PWA ALKALMAZÁS**

### <span id="page-32-1"></span><span id="page-32-0"></span>**6.1 Mi az az OBM PWA alkalmazás?**

Wants to learn more about PWA (Progressive Web Application) apps? Start here: [https://web.dev/](https://web.dev/progressive-web-apps/) [progressive-web-apps/](https://web.dev/progressive-web-apps/)

Our PWA APP is an online-offline hybrid application for supporting fieldwork. Width this app you can read the online database easily. How does it work?

While you are online, you can see data as a layer above the base map. Practically it is a cluster styled layer, where the number of feature points is the label in the cluster symbols. There is a filter/query option on the map to fetch a lot of data from the database. The default filtering option is the viewport, so applying this filter will fetch all records of data from the database that you can see on the map. Practically, it is a bad idea to zoom out to a much larger area than you really need because a huge amount of fetched data can freeze your app. After the fetching is finished, the cluster layer style will have a slight change which indicates that these features are available on your device. The displaying method is still clustered due to displaying numerous features that can freeze the app. When you click on a cluster symbol, the attribution appears in a scrollable modal dialogue, so you can read all attributes of the clicked features.

The PWA app runs in the browser but can operate without the browser window. So it looks like a standalone mobile application. The fetched data is stored in offline storage, but the base map actually is not, but maybe can be cached if you browse it before an offline usage.

When you visit the app's URL from the CHROME or OPERA browser, it will offer to install it as a desktop app. Use this option to access the offline usage features of the app, and the window size will be a bit larger without the browser frame.

Features

- Show your location (yellow dot)
- Show the GPS accuracy (grey circle around the location symbol)
- Show your tracklog
- Turn off-on tracklog
- Zoom to your location
- Query features from the online database by drawing a circle, polygon or actual viewport
- Display fetched data's attributes

Limitations

- It only supports POINT features
- Base maps can't be stored offline
- Fetching a large number of records (>50.000) can cause problems for offline storing and more...

Where is it?

• [https://YOUR\\_SERVER/projects/YOUR\\_PROJECT/pwa/](https://YOUR_SERVER/projects/YOUR_PROJECT/pwa/)

### <span id="page-33-0"></span>**6.2 Configuration settings for PWA application**

Few settings are needed on the project admin interface. On the Maps settings page, you have to create a new MapServer layer in the *private map* file:

```
LAYER
     NAME "my_cluster"
     TYPE point
     STATUS on
     CONNECTIONTYPE postgis
     CONNECTION "host=localhost dbname=gisdata password={xxxxx} user=YOUR_PROJECT_admin␣
˓→options='--client_encoding=UTF8'"
     PROJECTION
          "init=epsg:4326"
     END
     METADATA
          "wms_title" "YOUR_PROJECT Cluster layer"
          "wms_srs" "epsg:4326 epsg:900913"
     END
     DATA "obm_geometry FROM (SELECT * FROM YOUR_PROJECT WHERE ST_GeometryType(obm_
˓→geometry)='ST_Point') as new_table USING UNIQUE obm_geometry USING srid=4326"
     CLUSTER
         MAXDISTANCE 50
         REGION "ellipse"
     END
     LABELITEM "Cluster_FeatureCount"
     CLASSITEM "Cluster_FeatureCount"
     CLASS
         NAME 'Clustered points'
         MAXSCALEDENOM 100000
         EXPRESSION ("[Cluster_FeatureCount]" != "1")
         STYLE
             SYMBOL "circle"
             SIZE 30
             COLOR 51 153 204
             OUTLINECOLOR 30 30 30
             OUTLINEWIDTH 1
         END
         LABEL
             #FONT arial
             #TYPE TRUETYPE
```
(continues on next page)

(continued from previous page)

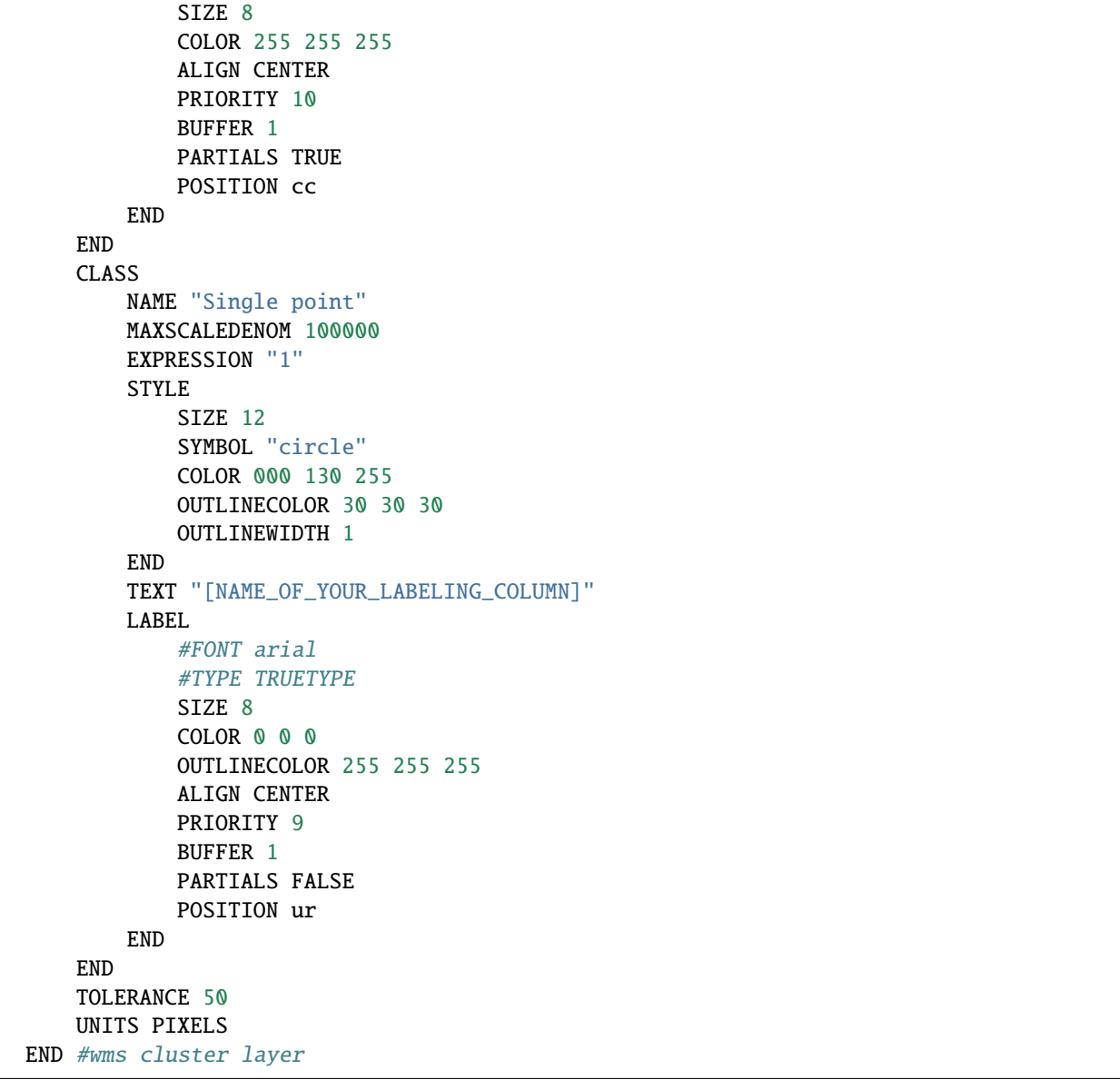

The *NAME\_OF\_YOUR\_LABELING\_COLUMN* is a column name which will be used as a label. Most common, is the species-name column.

The *YOUR\_PROJECT* is the target table name which will used. Most commonm is the base project table.

MAXSCALEDENOM 100000 means that no features displayed over 1:100.000 zoom level which is generally a good pratcice to prevent overloading your mapserver when it tries to calculates millions of clusters. . .

The CONNECTION string should be set up properly according to your server. If you use a Docker, these settings are most probably good for you, except for the password. Copy and paste the CONNECTION setting from another working layer.

*CONNECTION "host=localhost dbname=gisdata password={xxxxx} user=YOUR\_PROJECT\_admin options='–client\_encoding=UTF8'"*

More, you have to create an SQL query on the SQL QUERY SETTINGS page:

SELECT obm\_id, obm\_geometry, NAME\_OF\_YOUR\_LABELING\_COLUMN %selected% FROM YOUR\_PROJECT %morefilter% WHERE ST\_GeometryType(obm\_geometry)='ST\_Point' AND %qstr%

As you can see, there is a predefined filter that uses only POINT data, which is because clustering cannot merge line and polygon data.

# <span id="page-35-0"></span>**6.3 Installation**

Load the following url at once to make your app ready to use:

[https://YOUR\\_SERVER/projects/YOUR\\_PROJECT/pwa/setup.php](https://YOUR_SERVER/projects/YOUR_PROJECT/pwa/setup.php)

**Make sure you connect using https (secure connection), otherwise the application will not work properly!**

**SEVEN**

# **MOBIL ALKALMAZÁS DOKUMENTÁCIÓ**

### <span id="page-36-1"></span><span id="page-36-0"></span>**7.1 Hogyan működik a mobil alkalmazás?**

- **7.1.1 Szerver választás**
- **7.1.2 Bejelentkezés**
- **7.1.3 Projekt választás**
- **7.1.4 Űrlap választás**
- **7.1.5 Űrlap kitűzése a kezdő képernyőre**
- **7.1.6 Térképi oldal**

#### **7.1.7 Beállítások**

Tracklog beállítások Rajzszög beállítások Hang visszajelzés Adatfeltöltés GPS használat Mentések Nyelv választás

# <span id="page-36-2"></span>**7.2 Mobile application settings on the server**

### **7.2.1 Forms**

**EIGHT**

# **FEJLESZŐI INFORMÁCIÓK**

# <span id="page-38-1"></span><span id="page-38-0"></span>**8.1 OpenBioMaps adatlekérdezési folyamat**

lekérdezési séma (pdf) lekérdezési séma (odp)

# **GYAKRAN ISMÉTELT KÉRDÉSEK**

# <span id="page-40-1"></span><span id="page-40-0"></span>**9.1 Mi az OpenBioMaps?**

Az OpenBioMaps egy szoftver- és szolgáltatási platform a biológiai adatok kezelésére. Önállóan vagy szolgáltatásként is használható. Olyan adatbázis-alapú projektek létrehozására használható, amelyeket egyszerre több, különböző eszközökkel és hozzáférési jogosultsági szintekkel rendelkező felhasználó is használhat. Ha nem kíván saját szervert fenntartani, szolgáltatásként is használhatja, mivel egyes intézmények olyan szervereket is üzemeltetnek, amelyeken kutatási vagy civil tudományos projektek ingyenesen működnek.

# <span id="page-40-2"></span>**9.2 Mi az OpenBioMaps konzorcium?**

Az OpenBioMaps konzorciumot közintézmények és civil szervezetek hozták létre 2015 szeptember elsején. A konzorcium célja, hogy az OpenBioMaps szotfevereket fejlessze és arra épülő szabadon hozzáférhető szolgáltatásokat üzemeltessen. A konzorcium tagjai egyenlő partnerek, akik valamilyen módon hozzájárulnak mind a fejlesztéshez mind a működtetéshez. A konzorciumhoz bárki csatlakozhat, aki elfogadja az OpenBioMaps alaptételeit, eleget tesz annak kitételének és a már jelenlegi konzorciumi partnerek elfogadják a belépését.

Jelenlegi OpenBioMaps partnerek:

**Debreceni Egyetem** kapcsolat: Dr. Bán Miklós **Duna-Ipoly Nemzeti Park Igazgatóság** kapcsolat: Baranyai Zsolt **Eötvös Loránd Tudományegyetem** kapcsolat: Ritter Dávid **WWF Magyarország** kapcsolat: Sipos Katalin **Eszterházy Károly Egyetem** kapcsolat: Dr. Pénzesné Kónya Erika **Milvus Csoport Egyesület** kapcsolat: Papp Edgár **Duna-Dráva Nemzeti Park Igazgatóság** kapcsolat: Gáborik Ákos

#### **Fertő-Hanság Nemzeti Park Igazgatóság**

kapcsolat: Takács Gábor

Az OpenBioMaps konzorcium nyilatkozata [itt](#page-0-0) elérhető.

### <span id="page-41-0"></span>**9.3 Hogyan léphetek kapcsolatba a konzorciummal?**

email-en keresztül:

[management@lists.openbiomaps.org](mailto:management@lists.openbiomaps.org)

### <span id="page-41-1"></span>**9.4 Hogyan tudok saját adatbázist projektet készíteni/alapítani?**

Ha már tagja egy szerveren lévő projektnek, akkor a webes felület segítségével új adatbázis-projektet alapíthat ugyanazon a szerveren. Ez egy űrlap kitöltéssel elvégezhető egyszerű folyamat.

### <span id="page-41-2"></span>**9.5 Hogyan tudok adatot feltölteni?**

Egyszerű válasz: adatfeltöltési űrlapok használatával. Vagy esetleg bármilyen PostgreSQL kliens használatával, bár ez a megoldás csak nagy mennyiségű adat alkalmi importálásához ajánlott.

### <span id="page-41-3"></span>**9.6 Hogyan férhetek hozzá az adatokhoz?**

- A webes felületen keresztül térképes vagy szöveges lekérdezésekkel.
- PostgeSQL kliens segítségével.
- Az OpenBioMaps R csomag használatával.
- A webes felületen keresztül történő adatmegosztás használatával.
- Adatexporttal a webes felületen keresztül.

# <span id="page-41-4"></span>**9.7 Hogyan tudok regisztrálni egy OpenBioMaps adatbázis proejektbe?**

A regisztrációhoz meghívás szükséges. Bármely regisztrált tag meghívhat új felhasználókat. Ezen kívül alapértelmezetten rendelkezésre áll a bejelentkezési felületről egy meghívó igénylő űrlap, aminek a kitöltésével új felhazsnálók igényelhetnek meghívót egy projekthez való csatlakozáshoz. Továbbá létezik egy OpenID modul, amely lehetővé teszi Google fiókkal való regiszráviót és bejelentkezést.

A regisztrációval és a meghívásokkal kapcsolatos további információkért kérjük, forduljon a csatlakozni kívánt adatbázis létrehozóihoz vagy adminisztrátoraihoz.

# <span id="page-42-0"></span>**9.8 Van programozható felület fejlesztőknek?**

Igen. A projektadat-szolgáltatás (PDS) lehetővé teszi a projektek és a felhasználói adatok lekérdezését projektenként, az adatbázisokból érkező URL-kéréseken keresztül.

Példa: [https://openbiomaps.org/pds.php?scope=get\\_project\\_list](https://openbiomaps.org/pds.php?scope=get_project_list)

További információkért látogasson el az API dokumentációba.

### <span id="page-42-1"></span>**9.9 Milyen nyelvek támogatottak?**

Nincsenek nyelvi korlátozások, de az OpenBioMaps jelenleg magyar, angol, román, spanyol és részben orosz nyelven érhető el. További nyelvek vagy fordítások a <https://translate.openbiomaps.org> felületen keresztül adhatók hozzá.

Minden projektnek egyéni nyelvi beállításai és a hozzá tartozó fordítások lehetnek.

# <span id="page-42-2"></span>**9.10 Hogyan tudok hozzájárulni az OpenBioMaps-hoz?**

- Adatbázis-projekt létrehozásával/alapításával
- Adatok feltöltéséval adatbázis-projektbe
- Új OpenBioMaps szerver létrehozásával
- Adatbázisok hosztolásával a szervereden
- Új nyelvek hozzáadásával vagy meglévő fordítások javításával
- Szoftverfejlesztéssel
- Pénzügyi támogatással

### <span id="page-42-3"></span>**9.11 Kell fizetni valamiért?**

Az OpenBioMaps minden összetevője és szolgáltatása teljesen ingyenes, de a fejlesztések egy része nem önkéntes munka, azaz fizetünk a fejlesztőknek így minden támogatást köszönettel fogadunk a fejlesztéshez!

### <span id="page-42-4"></span>**9.12 Hol és hogyan tárolja az OpenBioMaps az adatokat?**

Minden OpenBioMaps szerver a saját adatbázisában és fájlrendszerében tárolja az adatokat.

### <span id="page-43-0"></span>**9.13 Van valamilyen biztonsági mentés megoldás?**

Nincs központosított biztonsági mentés, mivel az OpenBioMapsban nincs központosított adatkezelés. Minden szerver saját biztonsági mentési megoldással rendelkezik, de néhány szerver egymás tárolókapacitását használja archiválásra.

### <span id="page-43-1"></span>**9.14 Elfelejtettem a jelszavamat, most mi lesz?**

Ne aggódj, nagyon könnyű új jelszót szerezni.

Kövesse a bejelentkezési oldalon található "Elveszett jelszó" linket.

Ott megadhatja a bejelentkezési e-mail címét. Miután elküldte, kap egy e-mailt a rendszertől, amely tartalmaz egy linket, amelyet követve bejelentkezhet a fiókjába, és beállíthat egy új jelszót.

### <span id="page-43-2"></span>**9.15 Rózsaszín négyzetek vannak a térkép helyén**

Ennek az oka valamilyen konfigurációs hiba lehet, amely a térképi rétegekkel vagy az adatkérések beállításaival függhet össze.

### <span id="page-43-3"></span>**9.16 Mi az a RUM?**

A RUM egy angol nyelvű akroním ami a projekt nyitottságát fejezi ki magyarul OFM lenne.

Read Upload Modify magyarul Olvasás Feltöltés Módosítás

Minden eleme - 0 + értékű lehet.

ahol

[-] zárt, [0] részben nyitott [+] publikus

a hozzá kapcsolódó színek pedig: - fekete 0 piros + zöld

például:

R U **M**: részben nyitott olvasásra, szabadon elérhető feltöltésre és zárt a módosításra.

### <span id="page-43-4"></span>**9.17 Lehetséges DOI-t rendelni az adatbázisokhoz?**

Igen, minden véglegesített állapotú adatbázis kaphat DOI-t a DataCite DOI szolgáltatás segítségével.

Minden adatbázisnak van egy DOI metaadat oldala, mint például:

<https://dinpi.openbiomaps.org/projects/danubefish/index.php?metadata>

DOI-előtagunk a DataCite-ban: 10.18426

A DOI utótagok automatikusan generálódnak és egyediek.

Minden adatbázisban lehetőség van további DOI-kat rendelni egyes adatkészletekhez.

# <span id="page-44-0"></span>**9.18 Hol találom meg az OpenBioMaps szerverek listáját?**

A regisztrált szerverek egy OpenBioMaps adatbázisában találhatók a [https://openbiomaps.org/projects/openbiomaps\\_](https://openbiomaps.org/projects/openbiomaps_network) [network](https://openbiomaps.org/projects/openbiomaps_network) címen.

# <span id="page-44-1"></span>**9.19 Hogyan használható az OpenBioMaps mobilalkalmazás?**

Iphone-on vagy Androidon (jelenleg csak az Androidos verzió működik). A felhasználóknak be kell jelentkezniük a saját szerverükön kersztül, hogy érhessék a projektükben rendelkezésre álló adatfeltöltő űrlapokat. A bejelentkezés és az űrlapok letöltése után az alkalmazás offline is használható. A jelenlegi alaptérkép Google alapú, amely csak akkor működik offline, ha a Google terékép alkalmazáson kersztül a célterületet letöltjük offline használatra.

Azokat a szervereket listázza ki a mobil alkalmazás, amelyek regisztrálva vannak az [https://openbiomaps.org/projects/](https://openbiomaps.org/projects/openbiomaps_network) [openbiomaps\\_network](https://openbiomaps.org/projects/openbiomaps_network) adatbázisban.

# <span id="page-44-2"></span>**9.20 Hol található meg az OpenBioMaps R csomag?**

Egyelőre csak fejlesztői csomagként érhető el itt: [https://github.com/OpenBioMaps/obm.r.](https://github.com/OpenBioMaps/obm.r)

Dokumentáció letöltése pdf formátumban | Dokumentáció letöltése epub formátumban